< Chart-NAVI リニューアルオープンに伴うログイン方法について >

現在お客様がご利用になられている「ID」と「パスワード」につきまして、本機ご利用前に 以下のご対応をお願い致します。

1)ID について

新 Chart-NAVI では、ログイン ID の桁数が 8 桁から 9 桁へ変更となります。

 $\frac{1}{2}$  N000000001 ⇒ N000000001

※末尾から 2 桁目に「0」を付けたものが新しい ID となります。 ※一部のお客様につきましては、ID が刷新されるため個別にご案内をさせていただきます。

2)パスワードについて

パスワードはお客様ご自身で再設定していただく必要がございます。

設定方法は次のステップ 1~7 の通りです。

## ▼ステップ 1:トップ画面より「パスワードを忘れた方はこちら」を押下します。

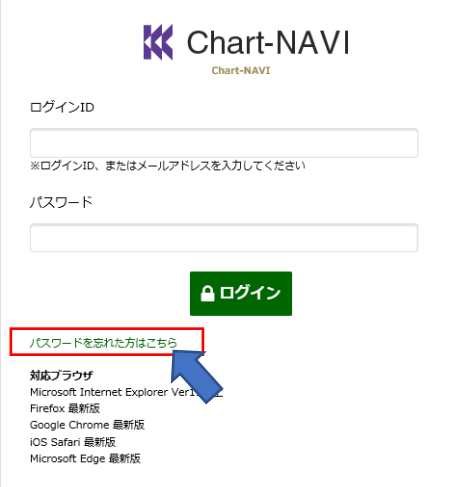

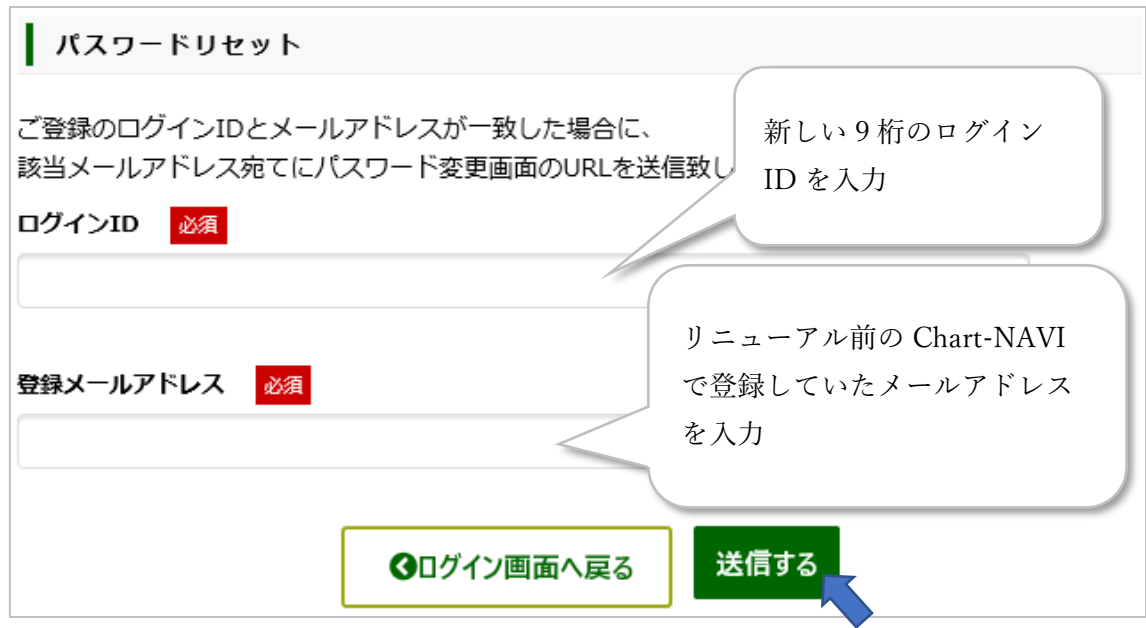

▼ステップ 2:新しいログイン ID と現在ご登録しているメールアドレスを入力します。

入力が完了後、「送信する」ボタンを押下してください。

## ▼ステップ 3: アラートが表示されますので OK ボタンを押下します。

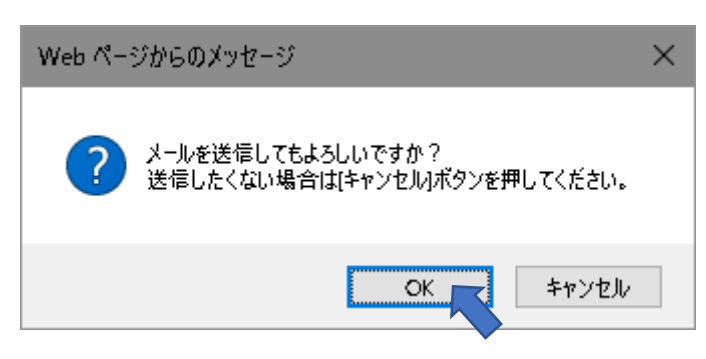

▼ステップ 4: 送信完了画面が表示されましたら、メールが受信されているかご確認くだ さい。

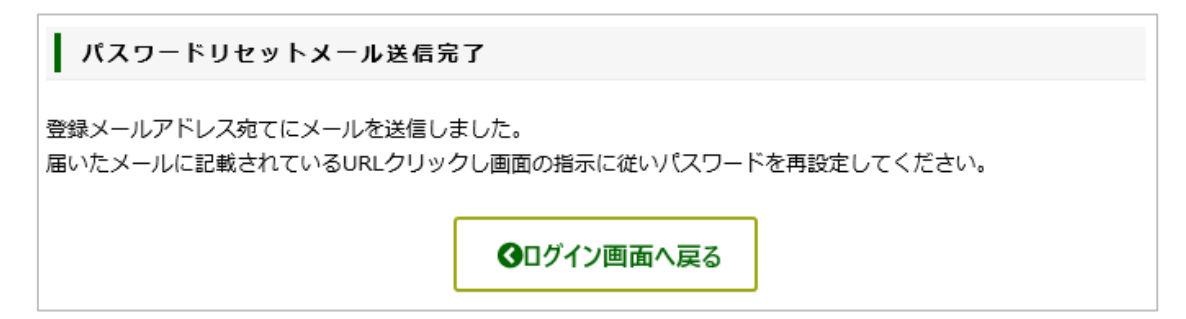

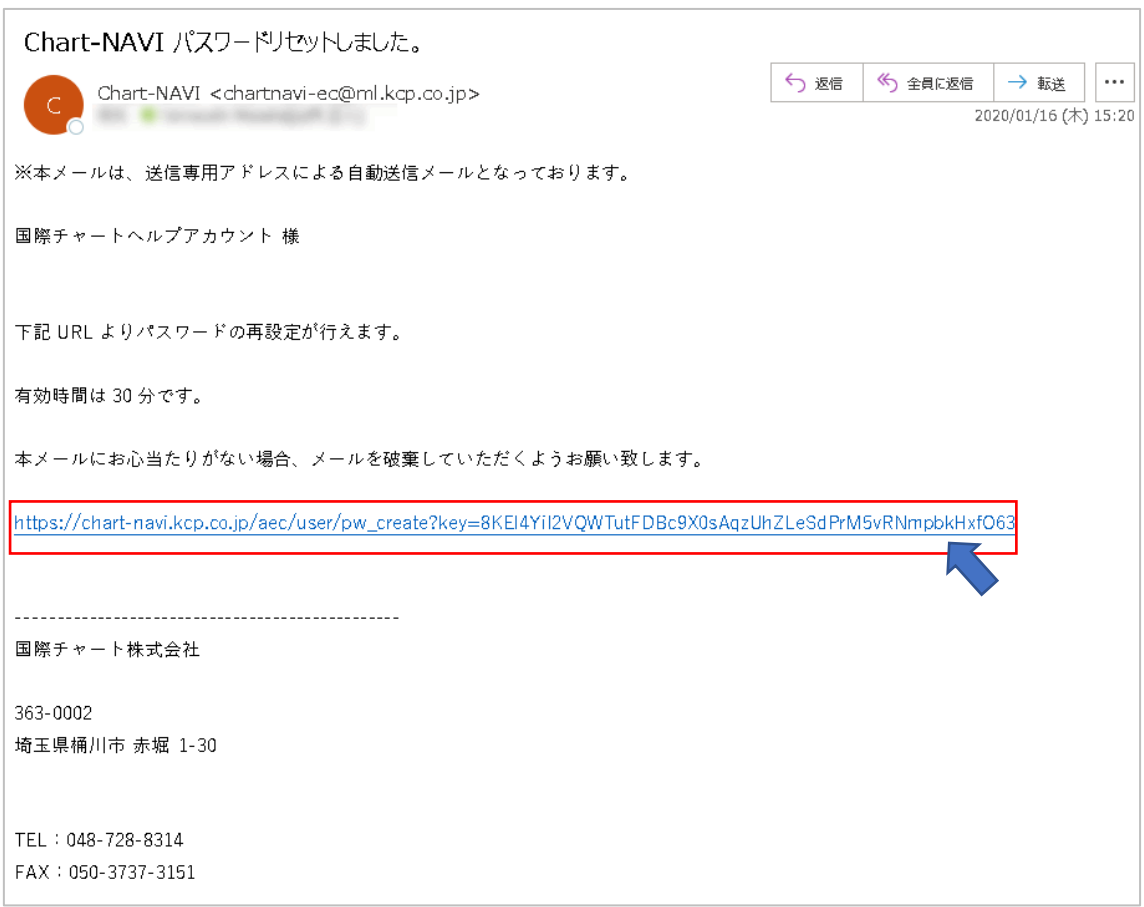

注意)有効期限は 4.の手順から 30 分となります。お早めに設定を完了してください。 もし、期限を過ぎてしまった場合は、手順 1.から始めれば問題ございません。

## ▼ステップ 6: パスワード設定画面でパスワードを作成し、更新するボタンを押下します。

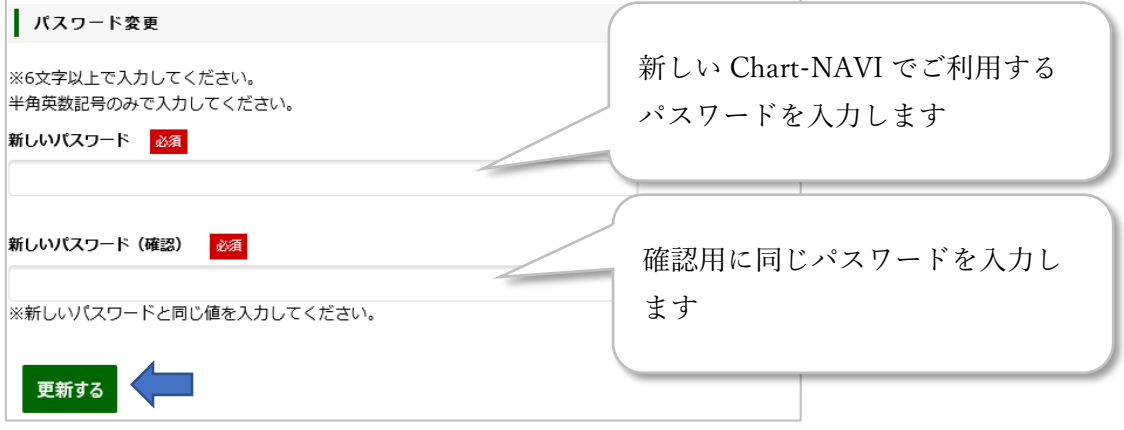

▼ステップ 5: 受信したメール内の URL を押下します。

更新するボタンを押下します

注意)この手順で作成したパスワードは必ずお客様ご自身で保管し管理してください。 弊社では、お客様が設定したパスワードの確認はできません。 パスワードをお忘れの場合は、本手順を参考にお客様ご自身でパスワードの再設定 いただくことになります。

## ▼ステップ 7:アラートが表示されますので OK ボタンを押下します。

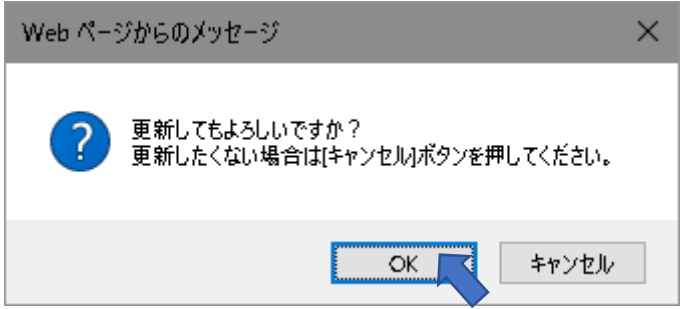

OK ボタンを押下した後、ログインができれば完了となります。

不明な点などございましたら、下記までお問い合わせください。

〔問い合わせ先〕 国際チャート株式会社 カスタマグループ 担当:坂本 e-mail: chartnavi-ec@ml.kcp.co.jp TEL: 048-728-8314

以上